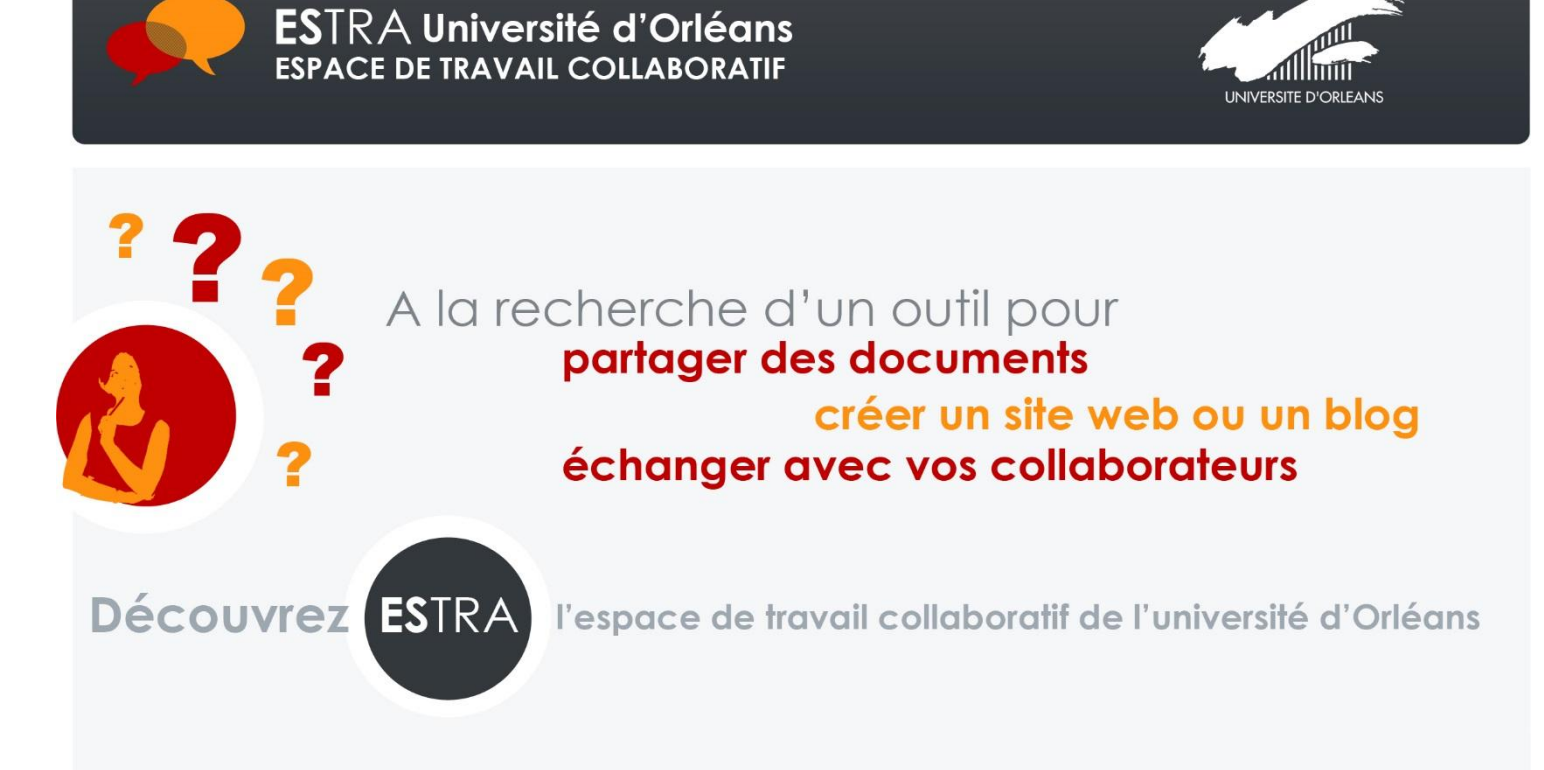

# CREER ET ANIMER SON ESPACE DE TRAVAIL COLLABORATIF

# <span id="page-1-0"></span>SOMMAIRE

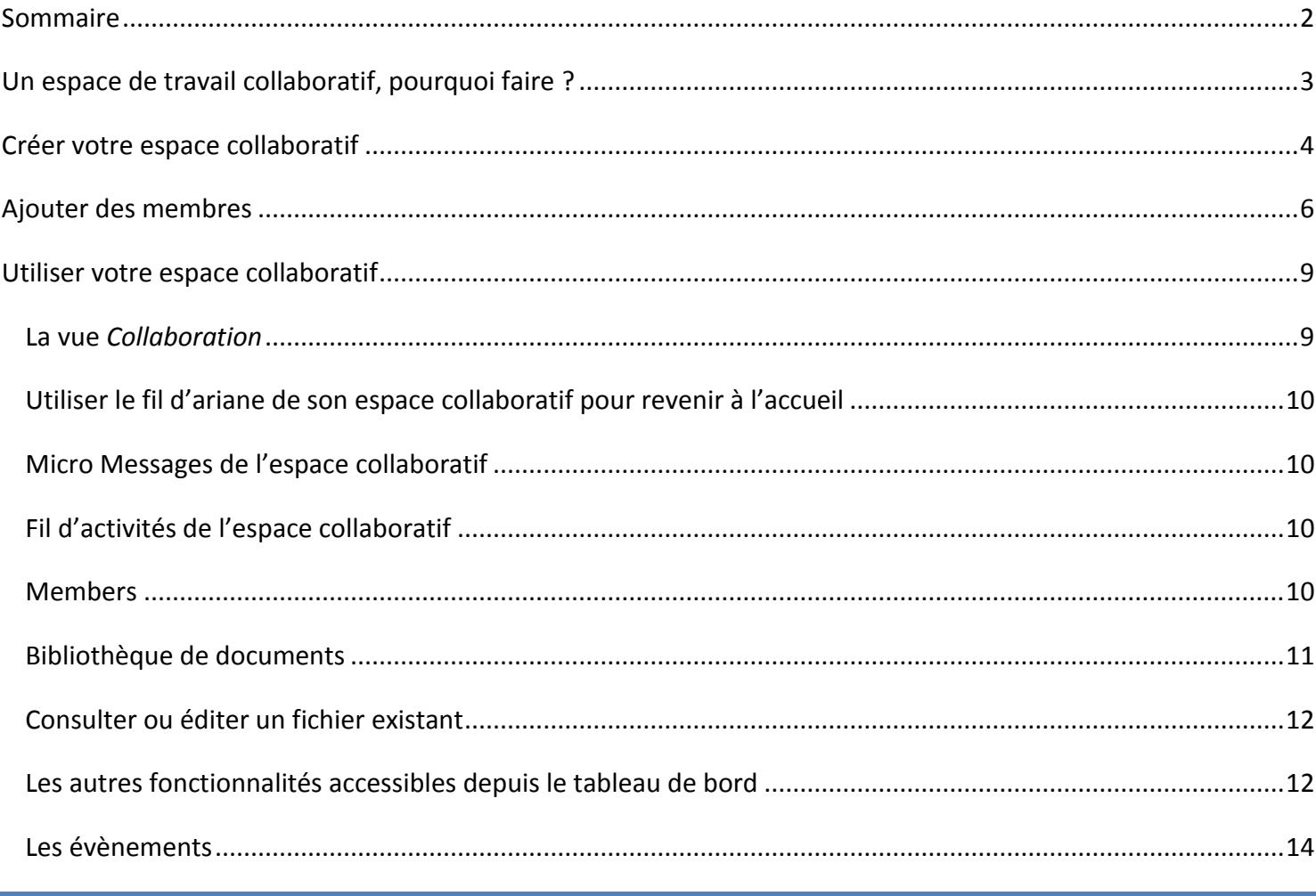

<span id="page-2-0"></span>Les espaces de travail collaboratif sont des espaces de travail qui proposent des fonctionnalités différentes par rapport aux espaces de travails traditionnels.

Il est notamment possible :

- De rédiger des mini-messages à l'attention des autres membres du groupe
- D'avoir le fil d'activité de tout ce qui s'est passé dans cet espace de travail
- D'avoir un tableau de bord personnalisé pour ces types d'espaces
- De créer des évènements visibles par les membres du groupe

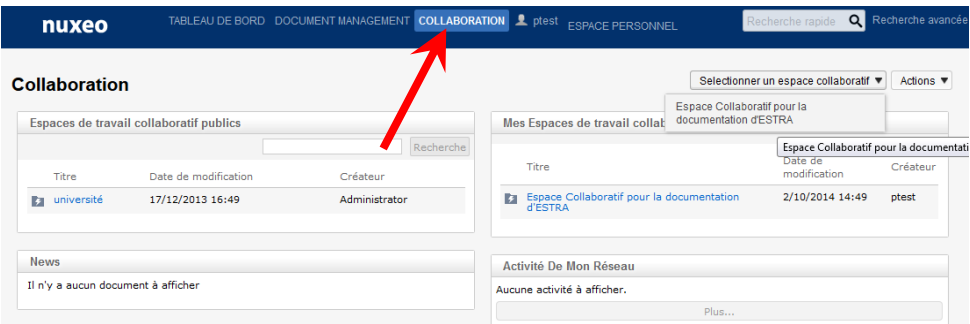

L'objet de cette documentation est d'apprendre à créer et à animer son espace de travail collaboratif

# <span id="page-3-0"></span>**CREER VOTRE ESPACE COLLABORATIF**

La première étape consiste à créer l'espace collaboratif à l'aide de l'action « Créer un espace collaboratif » (en déroulant la liste « Actions » en haut à droite :

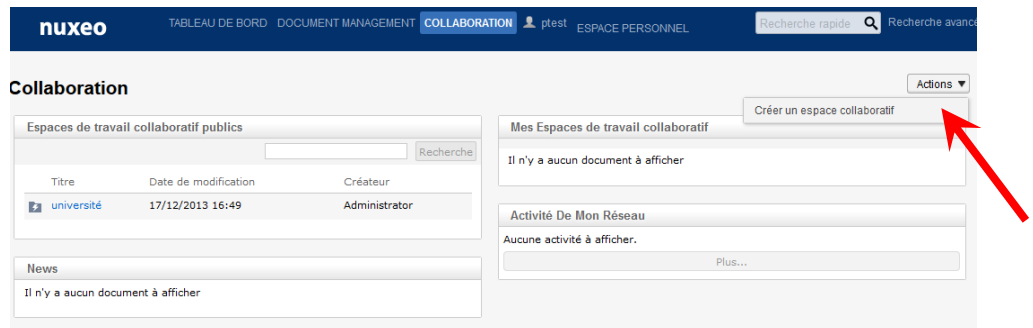

Vous arrivez alors à l'écran suivant :

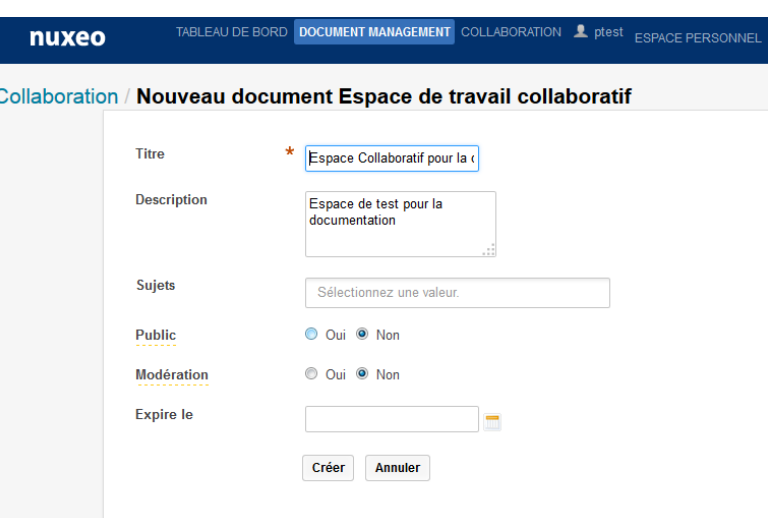

Vous préciserez ici :

- Le titre de votre espace et éventuellement une description et des sujets.
- Si cet espace est public ou non. Si vous choisissez un espace public, tous vos documents et échanges avec les membres de cet espace seront visibles par tous les personnels et étudiants de l'Université, et également par l'extérieur.
- Si vous souhaitez modérer cet espace (commentaire d'un document, mini message …)
- Une date d'expiration, le cas échéant

Une fois l'espace créé, vous revenez à une vue «Estra» de la forme suivante :

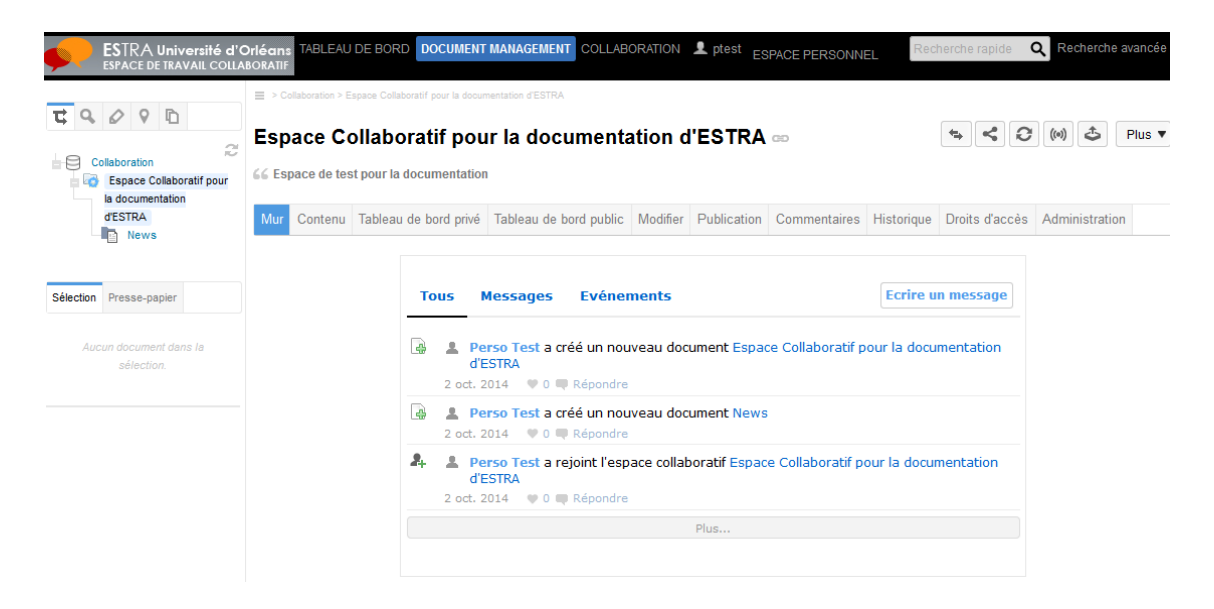

#### Par défaut une *news* vide est créée.

### <span id="page-5-0"></span>**AJOUTER DES MEMBRES**

**-**

Votre espace collaboratif créé, il faut désormais ajouter les membres qui vont travailler avec vous. Ceci ce passe dans la vue « Estra » également appelée « Vue Document Management » :

Aller sur l'onglet Administration pour rajouter des membres à votre espace. Soit ces membres seront administrateurs (ils auront donc accès à l'administration pour inviter notamment d'autres personnes) ou alors ils seront de simples membres avec automatiquement des droits de lecture **mais aussi d'écriture et de suppression sur tous les documents de l'espace<sup>1</sup>** .

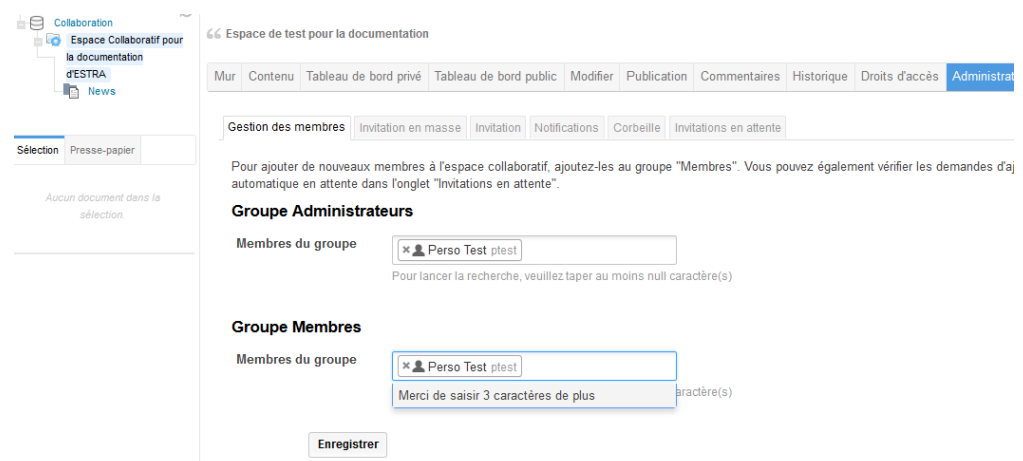

- Pour ajouter un membre, il suffit de positionner son curseur dans le champ adéquat (administrateur ou membre) et de saisir les 3 premiers caractères du nom de la personne, puis à affiner sa recherche une fois les premières réponses affichées.
- Enfin, Le clic sur le bouton « Enregistrer » valide tous les changements que vous venez de faire (en rajoutant des membres ou en en supprimant en cliquant sur la croix correspondant à la personne à supprimer).

Lorsque vous souhaiterez ajouter d'autres personnes à votre espace collaboratif, il faudra toujours revenir à cette vue traditionnelle ESTRA à l'aide du menu ci-dessous :

<sup>&</sup>lt;sup>1</sup>Les droits d'accès traditionnels d'Estra (présents dans l'onglet Droit d'Accès) n'ont aucune valeur par rapport à cette notion de membres.

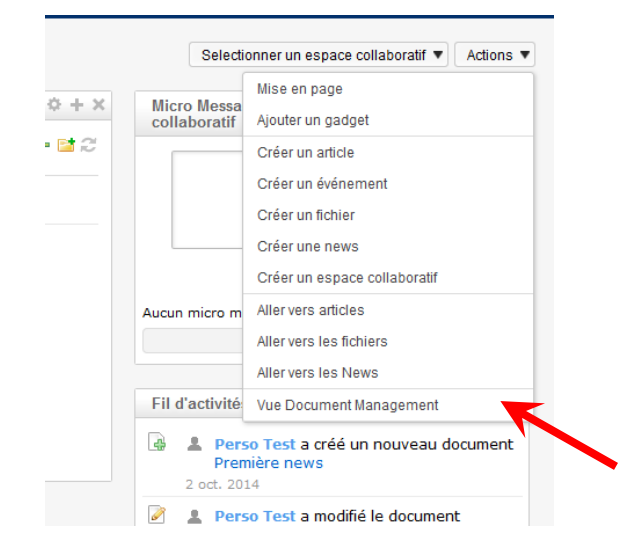

#### Attention :

- A chaque ajout de nouveau membre, le mail ci-dessous sera envoyé à tous les membres déjà présents dans l'espace :

« Dear member of Nom de l'espace, Let me introduce you our new incoming members:

Nom / Prénom du nouveau membre

Regards, »

- Le nouveau membre ne reçoit pas de mail automatiquement. Il faut donc l'en informer par mail et lui donner le lien qui figure dans la barre d'adresse de votre navigateur quand vous êtes sur la page d'accueil de votre espace :

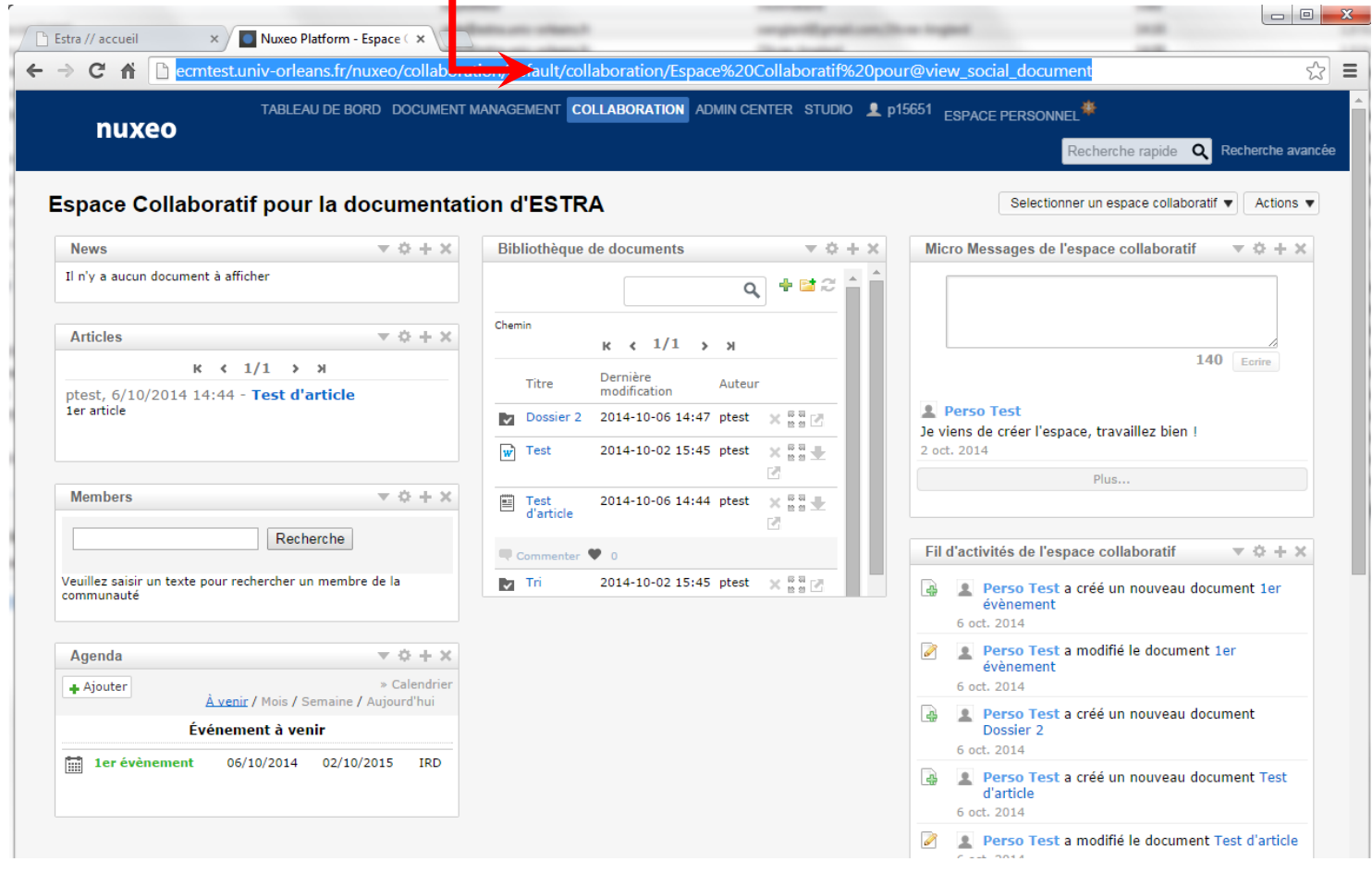

## <span id="page-8-0"></span>**UTILISER VOTRE ESPACE COLLABORATIF**

#### <span id="page-8-1"></span>LA VUE *COLLABORATION*

Pour revenir sur la vue des espaces collaboratifs, vous avez plusieurs possibilités :

- Soit vous cliquez sur « Collaboration » dans le menu horizontal d'ESTRA
- Soit, si vous venez de créer un espace, vous cliquez sur l'icône des flèches inversées en haut à droite de votre écran

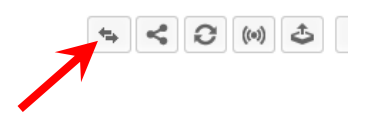

Dans la vue *Collaboration*, vous pouvez choisir l'espace auquel vous souhaitez accéder en le sélectionnant via la liste déroulante *Sélectionner un espace collaboratif* :

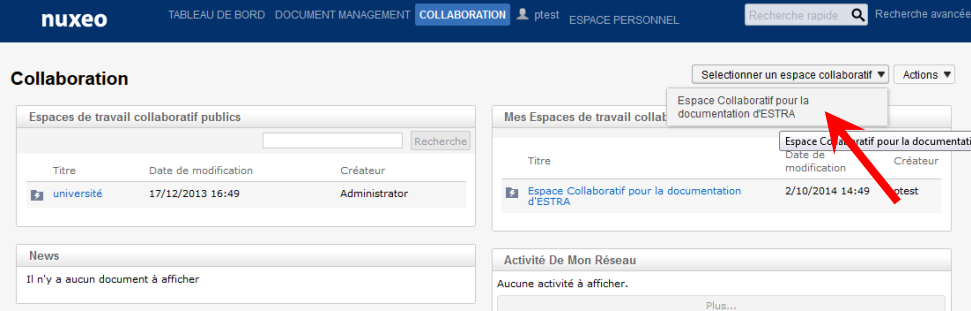

La vue *Collaboration* vous permet de visualiser l'activité de votre espace collaboratif, mais également de participer à la vie sociale et documentaire de cet espace<sup>2</sup>.

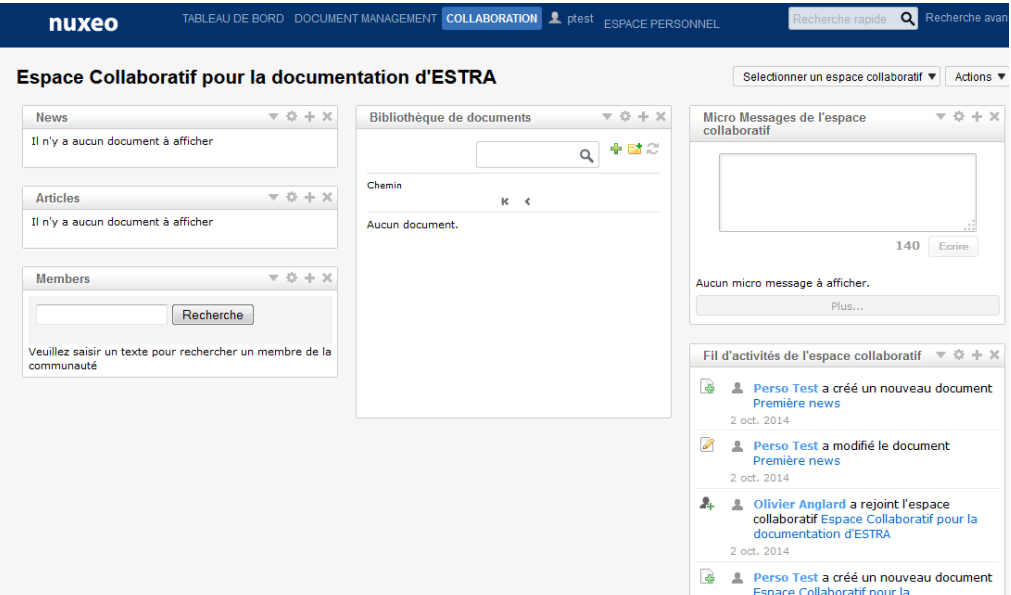

Cette page d'accueil est personnalisable via le menu Actions -> Mise en Page ou Actions -> Ajouter un gadget.

 2 En dehors de l'administration de membres ou de récupération de documents dans la corbeille, tâches accessibles uniquement depuis la liste déroulante « Actions » de la vue « Document Management »

Les fonctionnalités principales étant présentes dans cet affichage, cette documentation présente chaque fenêtre celui-ci.

<span id="page-9-0"></span>UTILISER LE FIL D'ARIANE DE SON ESPACE COLLABORATIF POUR REVENIR A L'ACCUEIL

A chaque fois que vous utiliserez une fonctionnalité des espaces de type social collaboratif, vous pourrez utiliser le fil d'ariane pour revenir au tableau de bord de votre espace.

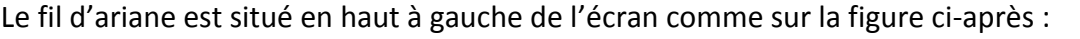

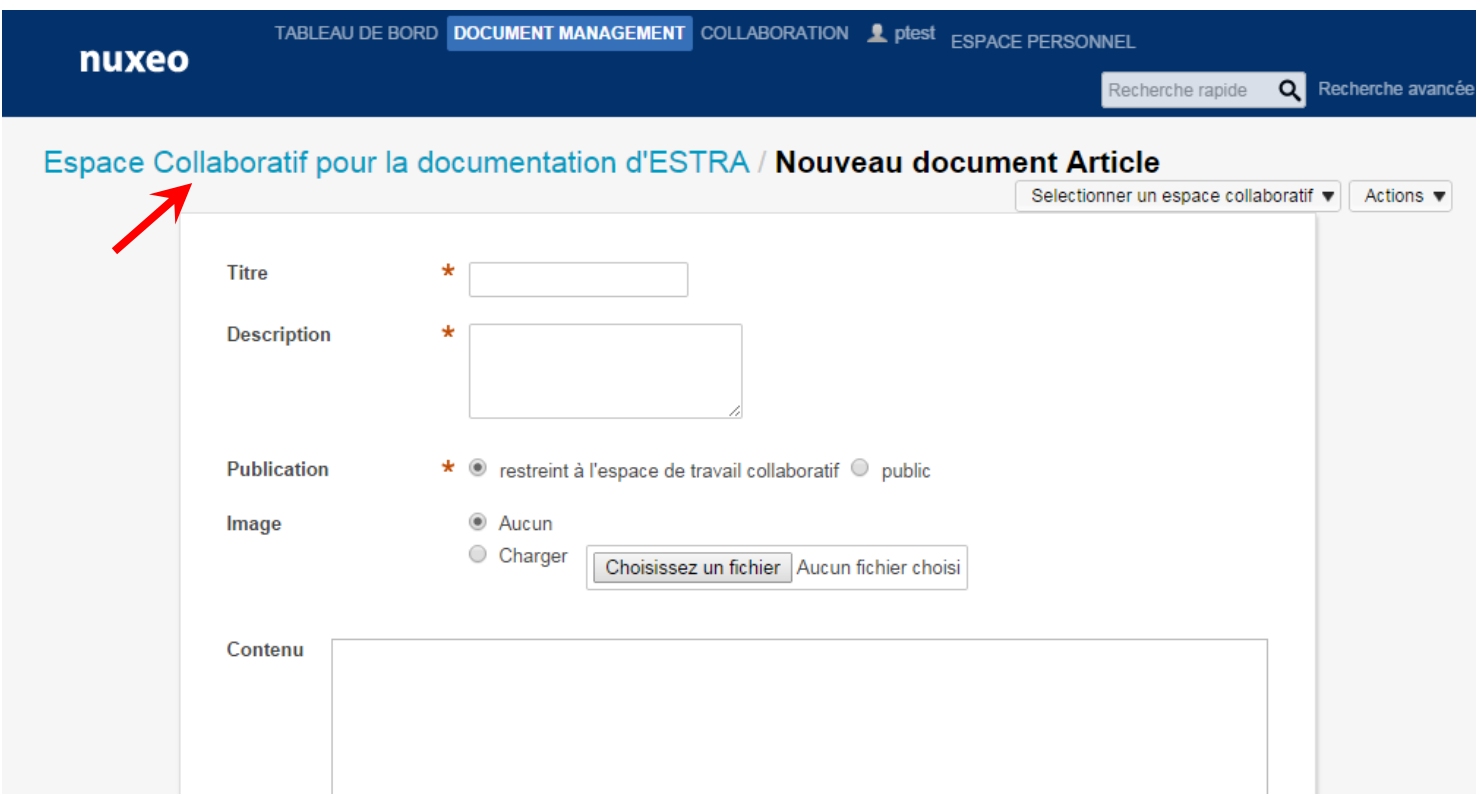

#### <span id="page-9-1"></span>MICRO MESSAGES DE L'ESPACE COLLABORATIF

Cette zone propose un espace de discussion entre tous les membres de l'espace. Limité à 140 caractères par message, c'est une fonctionnalité de type « Twitter »

#### <span id="page-9-2"></span>FIL D'ACTIVITES DE L'ESPACE COLLABORATIF

Cette zone retrace toutes les activités qui ont eu lieu dans cette espace : de la création d'une *news*, à l'ajout d'un membre, en passant par l'activité sur les documents.

#### <span id="page-9-3"></span>MEMBERS

Cette zone vous permet de retrouver un membre de l'espace collaboratif et d'avoir des informations sur son profil<sup>3</sup>.

1

<sup>&</sup>lt;sup>3</sup> en cliquant dessus

<span id="page-10-0"></span>Cette zone vous permet de retrouver tous les documents créés dans l'espace mais aussi d'interagir sur ces documents.

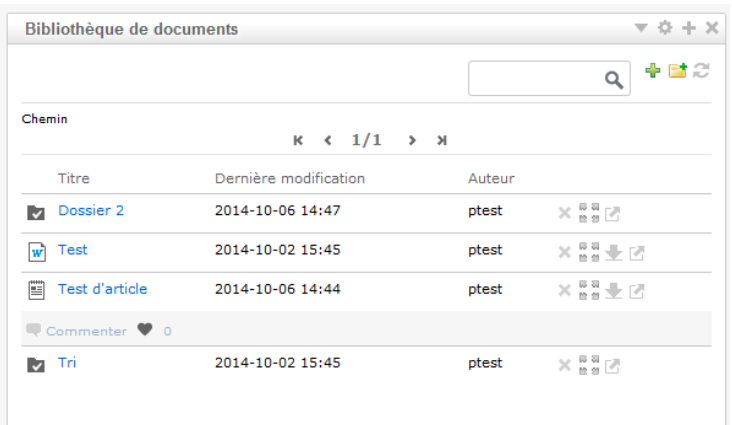

La *Bibliothèque de documents* permet de gérer les documents de l'espace collaboratif.

: Cette icône permet d'accéder rapidement aux choix de type document :

- Le type de document *dossier* permet d'organiser l'espace de travail.
- Le type de document *fichier* permet d'insérer un fichier présent sur votre poste personnel rapidement.
- Le type de document *article* permet d'écrire directement vos notes que l'on retrouvera ensuite dans la partie de l'écran d'accueil correspondant (en haut à gauche).

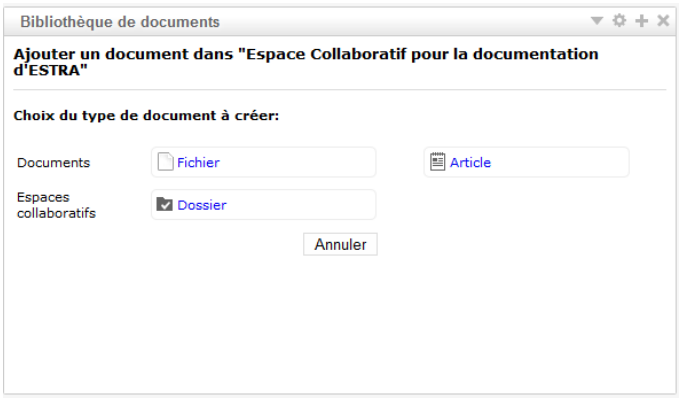

<sup>t</sup>: Cette icône permet l'ajout d'un dossier dans l'espace de travail. Après avoir donné un nom au dossier et créer le dossier, vous êtes placé directement dans le dossier vide. Vous pouvez alors créer des documents ou revenir au dossier parents via l'icône

## <span id="page-11-0"></span>CONSULTER OU EDITER UN FICHIER EXISTANT

Après avoir créé un fichier<sup>4</sup>, il est possible de le visualiser ou de le modifier.

En cliquant sur le fichier en question, vous arrivez à la vue suivante :

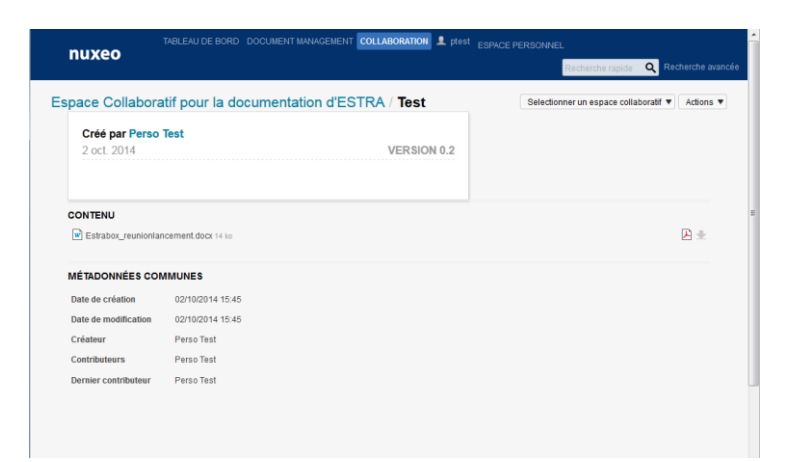

Vous retrouvez ici la possibilité de visualiser le document au format pdf ou alors de le télécharger sur votre poste.

D'autres fonctions sont également disponibles et notamment l'action *éditer ce fichier* (cf. ci-dessous). L'édition vous permet de changer le titre et d'autres métadonnées mais également de remplacer ce fichier Word par un autre ou même de le supprimer.

# <span id="page-11-1"></span>LES AUTRES FONCTIONNALITES ACCESSIBLES DEPUIS LE TABLEAU DE BORD

En plus des gadgets visibles sur le tableau de bord de votre espace, il est possible d'accéder rapidement à d'autres fonctionnalités de votre espace en cliquant sur *Actions* comme indiqué dans la figure ci-après :

1

<sup>4</sup> par exemple en récupérant un document Word depuis son PC

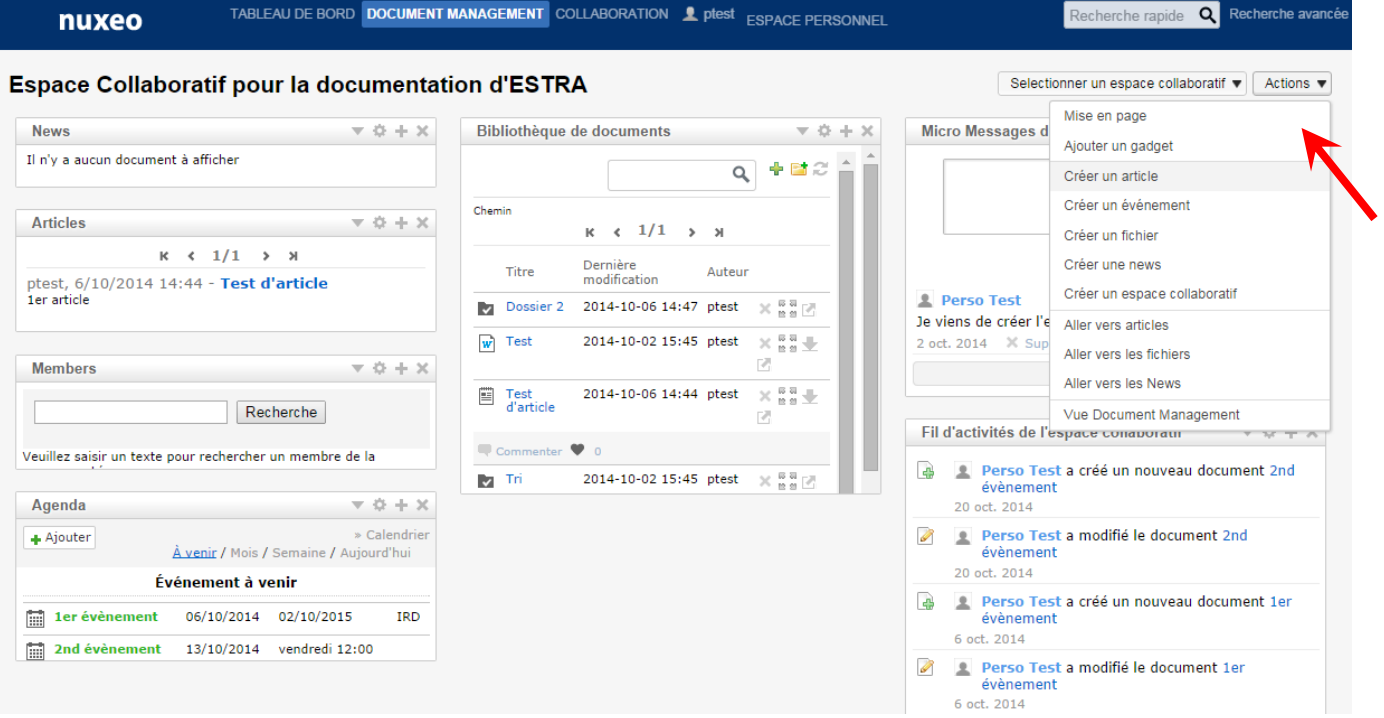

- Créer un *article<sup>5</sup>* ou une *news*. Un article ou une *news* peut être commenté. Les news s'affichent à la fois dans le tableau de bord de l'espace collaboratif mais également dans son propre tableau de bord.

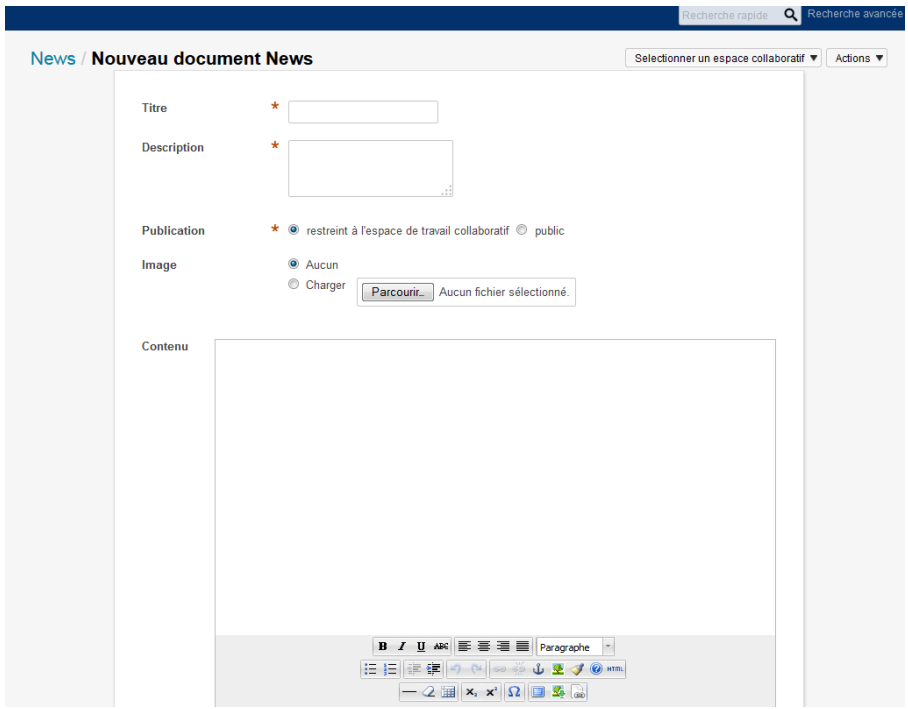

- Aller vers la vue traditionnelle d'Estra (Vue Document Management) pour éventuellement faire de l'administration de votre espace
- Créer un évènement (cf. le paragraphe suivant)

1

<sup>&</sup>lt;sup>5</sup> Voir plus haut

#### <span id="page-13-0"></span>LES EVENEMENTS

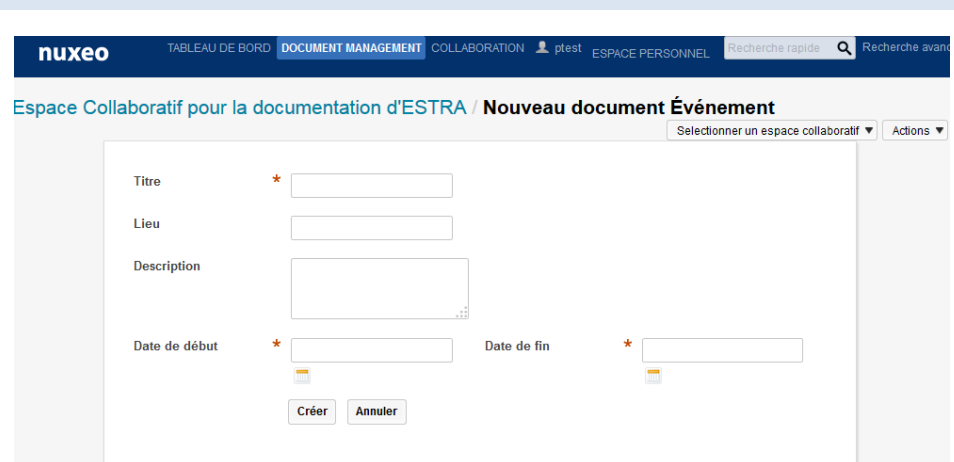

- En cliquant sur Créer un évènement, vous pouvez informer tous les membres de votre groupe des réunions ou autres qu'il pourrait y avoir, notamment en renseignant les informations de l'écran cidessus.
- Attention : l'information de l'évènement n'est pas envoyée par mail. Il est donc nécessaire, si vous utilisez les évènements dans votre espace, de demander aux autres membres d'installer le gadget Agenda comme indiqué ci-dessous.

La seconde opération à faire pour avoir accès aux évènements (et de les créer directement depuis votre tableau de bord de l'espace) est de revenir justement à ce tableau de bord puis, dans les actions, choisir Ajouter un Gadget et choisir le gadget « Agenda ». La fenêtre ci-dessous s'affichera dans le tableau de bord de l'espace et affichera tous les évènements du groupe et vous offrira la possibilité d'en rajouter rapidement via le bouton Ajouter.

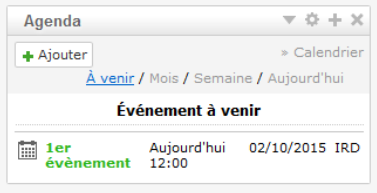